Instructions for uploading your machine's file on the Database

Download the blank template by clicking the button.

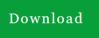

2. Make sure to click enable editing if needed

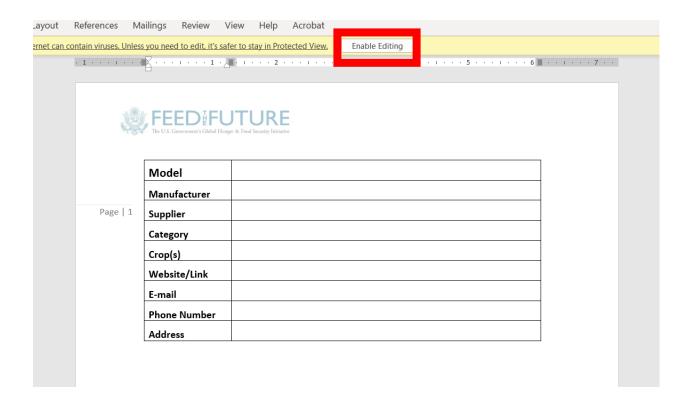

- 3. Insert as much information as you can.
- 4. In the specifications table, try to specify units if possible.

5. To insert an image of your machine, right click on the existing image on the template>Change Picture>From a file>Select the required image file.

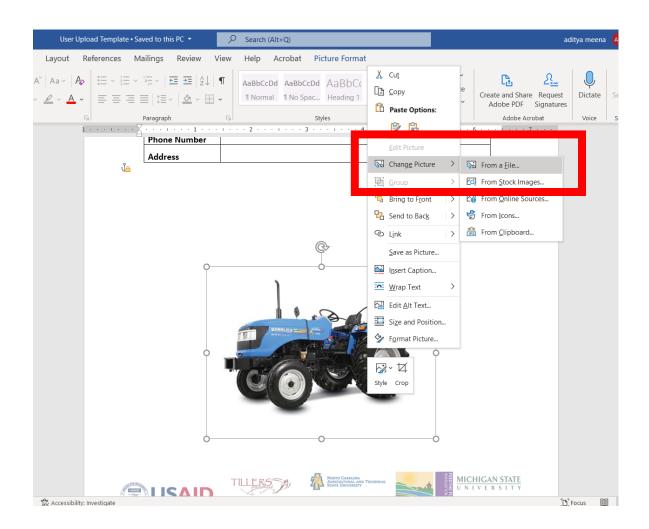

- 6. Save the file to your device
- 7.Click the + Upload button

- 8. Select the required file
- 9. Click the Submit button
- 10. If the file was successfully uploaded you should get the following success message

## File successfully submitted!

11. Our database administrators will add your machine to the database after reviewing your submission. Feel free to contact us if you have any questions.